# Tutoriel de FFCANOE

# 1.a. Installer FFCANOE sur un P.C

**Commission Nationale Slalom 26/02/2013** 

FFCanoe est le logiciel de gestion des compétitions de Slalom, de Descente, de Freestyle et d'Océan Racing en France. C'est un logiciel propriétaire développé par la société Agil pour le compte de la FFCK. Pour être informé des mises à jour et pour être en contact avec les autres gestionnaires de course, n'hésitez pas à vous inscrire au groupe de discussion.

# Tutoriel de FFCANOE

# *Installer la version complète*

# **1. Installation**

# **a. Version complète complète :**

### **i.** Téléchargement de la version Complète :

Sur le **site** de la **F.F.C.K (cf. Figure 1)** , dans la rubrique **« animation sportive sportive »**, un menu déroulant apparaît. Cliquer sur **« « ff Canoë »,** partie entourée de pointillés roses sur la **figure 1**.

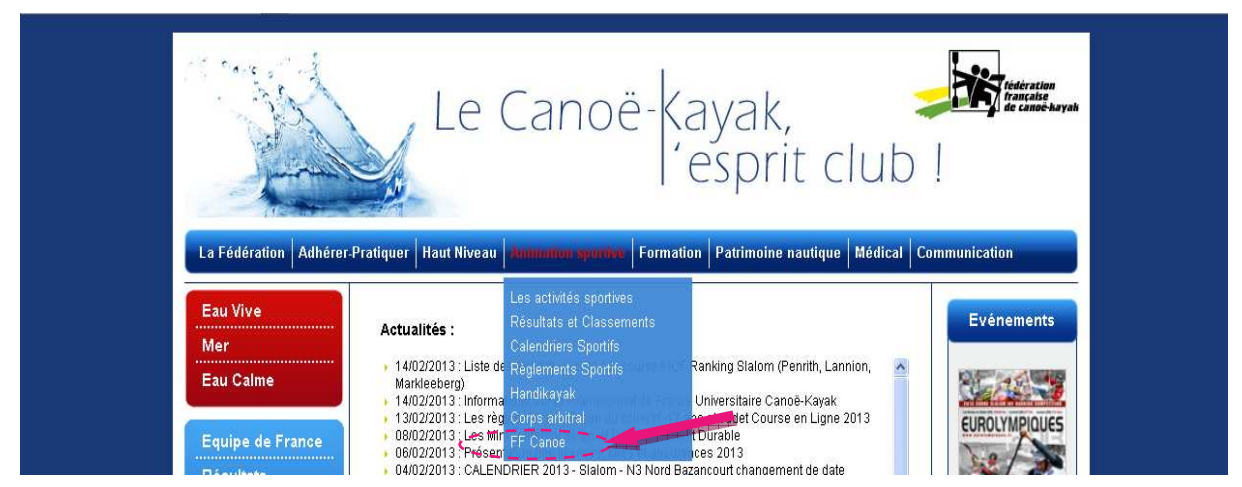

**Figure 1 - www.ffck.org**

 Fin de chargement du **Wiki** de **Ff Canoë (cf. figure 2),** cliquer sur **« versions – Téléchargement »**, partie entourée de pointillés roses dans la **Figure 2**.

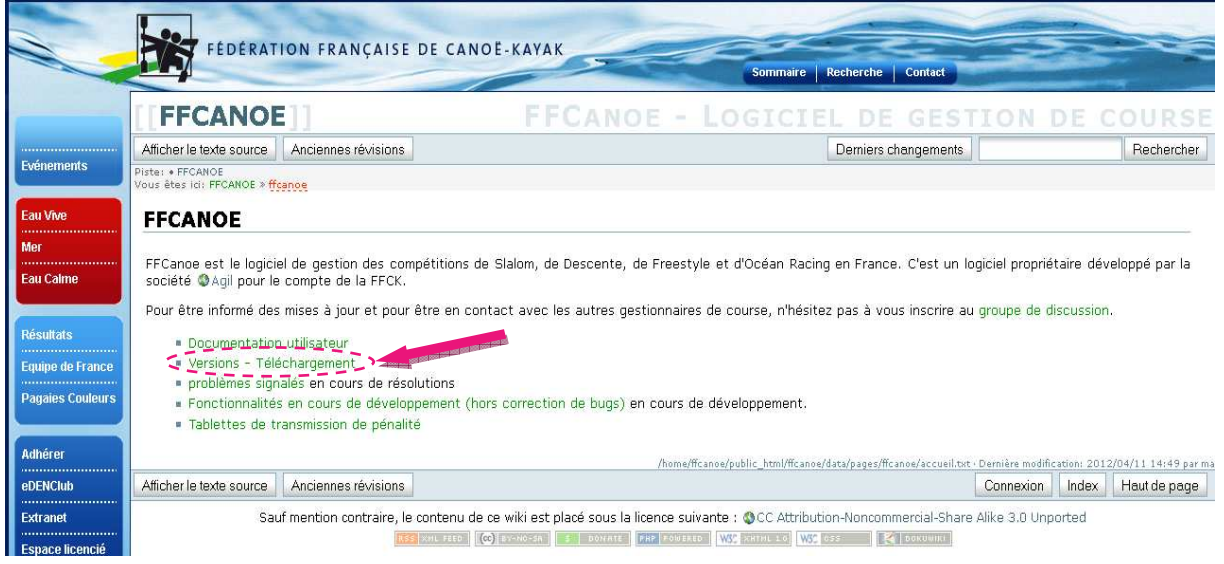

#### **Figure 2 - http://ffck.org/ffcanoe/index2.php3**

Arrivée sur la **page Wiki** de téléchargement à Ff Canoë (cf. figure 3), dans la rubrique **« Dernière version »,** plus précisement sous l'identité de la version, apparaît **« Télécharger Télécharger : version** 

Le Canoë-Kayak, 'Esprit Club!

## *Installer la version complète*

complète puis mise à jour ». Cliquer sur «version complète », lien entouré de pointillés roses dans la **figure 3**.

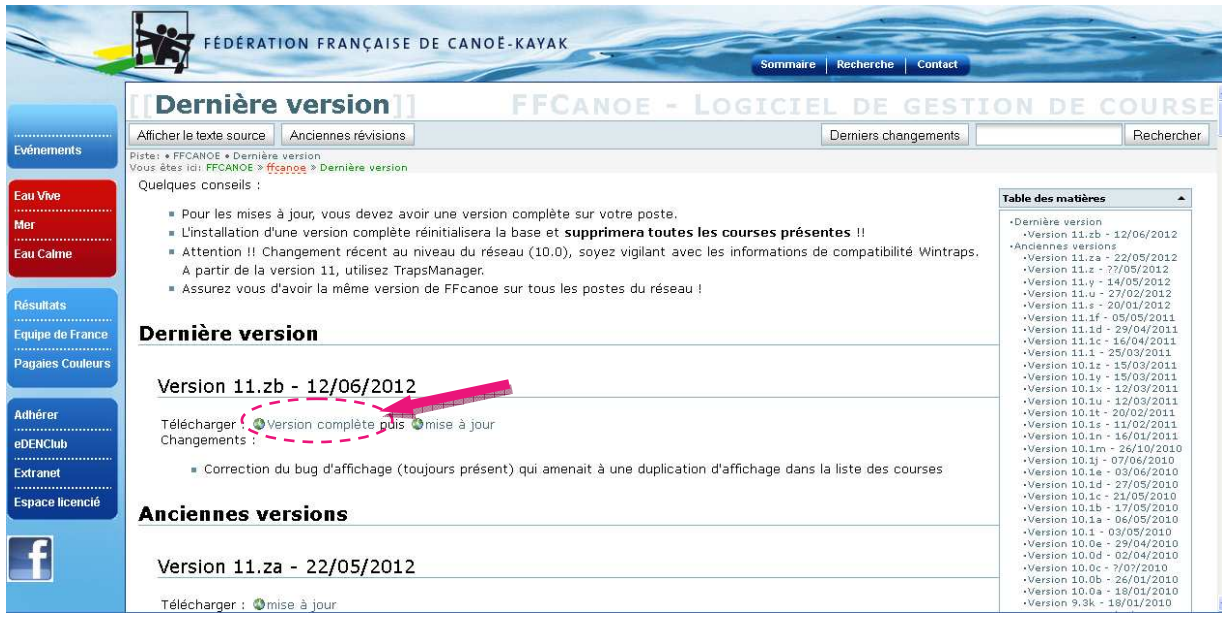

Figure 3 - page Wiki de téléchargement de Ff Canoë

 Une **boîte de dialogue**  apparaît **(Figure 4)**, cliquer sur **« enregistrer le fichier fichier ».** Bouton entouré de pointillés roses sur **la figure 4** .

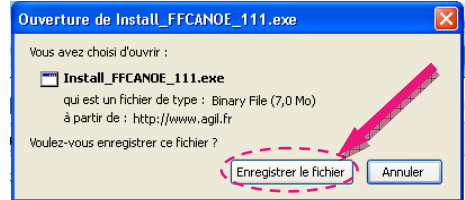

**Figure 4 - Boîte de dialogue d'enregistrement de la version complète de Ff Canoë**

 La **boîte de dialogue « Téléchargement Téléchargement » (Figure 5)** de votre **version de windows 1** apparaît et permet de visualiser la progression du téléchargement du fichier « Install\_FFCANOE\_xxx.exe ». Surligner puis double cliquer sur le fichier téléchargé (entouré de pointillés roses).

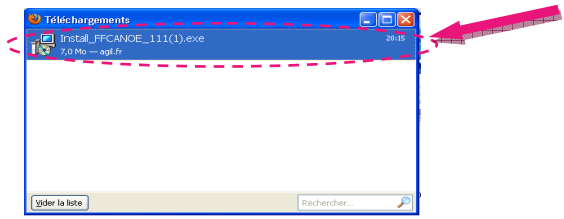

Le Canoë-Kayak, 'Esprit Club !

**Figure 5 - Boîte de dialogue de téléchargement sous Windows Xp**

l

<sup>1</sup> Sous réserve d'un protocole identique sous **Windows 8®** l

### *Installer la version complète*

 Une **3 ème boîte de dialogue (Figure 6)** s'ouvre et **demande l'exécution du logiciel** (démarrage du Setup). Cliquer sur **« Exécuter Exécuter »**, bouton entouré de pointillés roses.

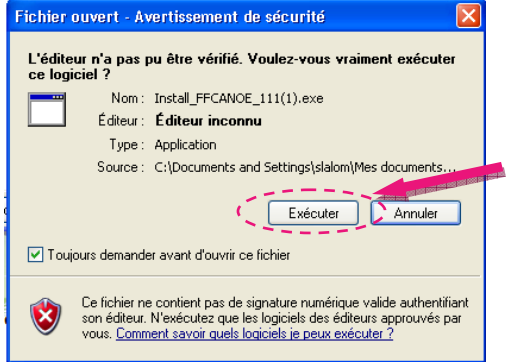

**Figure 6 - - Boîte de dialogue de demande d'exécution de Setup**

 La boîte de dialogue **« assistant d'installation de FFCANOE FFCANOE »** apparaît **(Figure 7)** . Cliquer sur le bouton « Suivant » (entouré de pointillés roses).

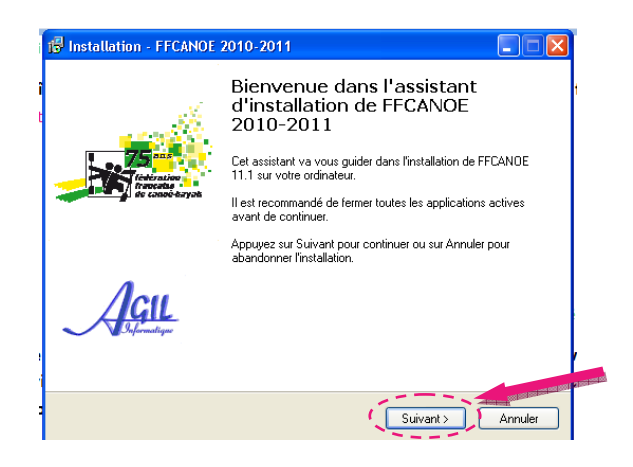

**Figure 7 - Lancement de l'assistant d'installation de FFCANOE** 

**« L'assistant d'installation de FFCANOE FFCANOE »** vous demande maintenant de définir le dossier de destination ou sera installé **F.F.CANOE (Figure 8)**. **Un chemin par défaut**, proposé par par l'assistant, est surligné en **bleu**. Si **C:\FFCANOE FFCANOE** convient, cliquer sur **« suivant » (entouré en rose)** , sinon cliquer sur **« parcourir » (entouré en orange)** pour sélectionner **votre destination**.

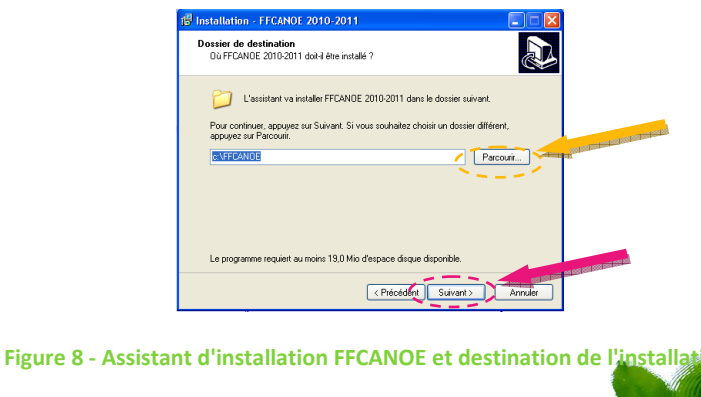

Le Canoë-Kayak, 'Esprit Club!

**4**

## *Installer la version complète*

 Selon votre version de **Windows® Windows®, d'autres boîtes** peuvent apparaître avant celle intitulée « Prêt à installer » (Figure 9). Cliquer à chaque fois sur « suivant » jusqu'au moment de l'affichage de la **Figure 9** où il faut cliquer sur **« Installer »** (bouton entouré en rose).

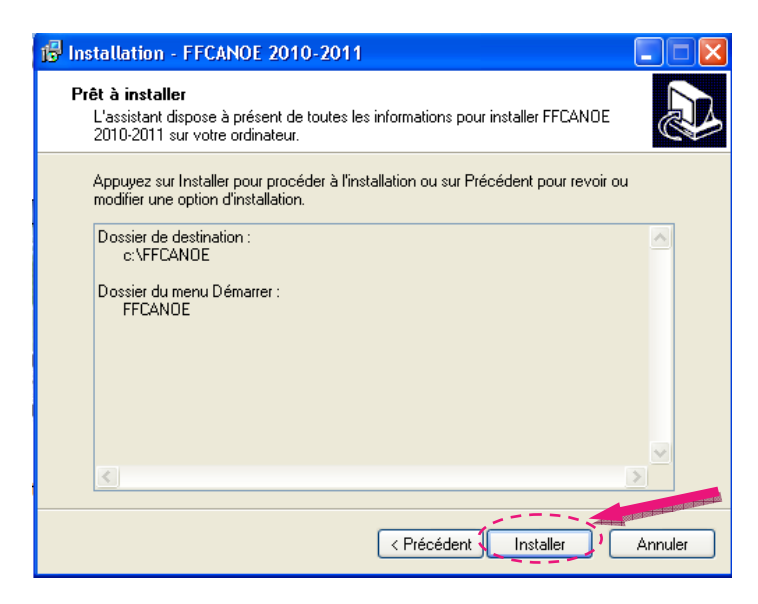

**Figure 9 9 - Assistant d'installation FFCANOE | Prêt à installer** 

L'installation s'effectue **(Figure 10)** .

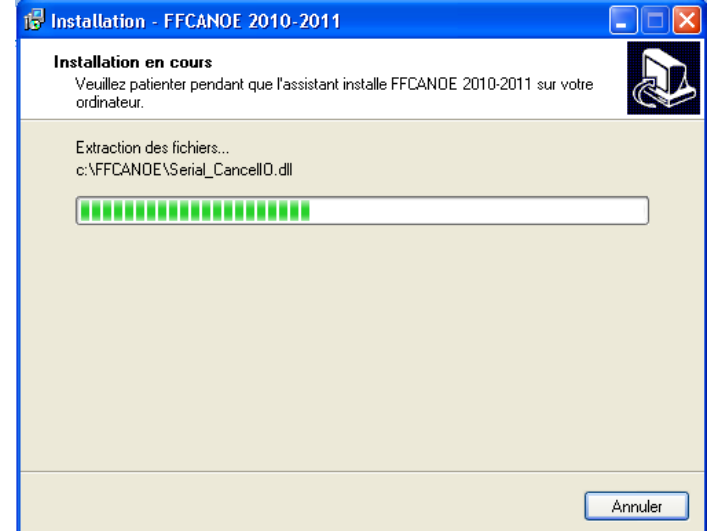

**Figure 10 - Assistant d'installation FFCANOE | Installation** 

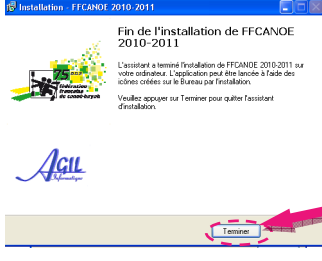

s'ouvre (cf. Figure 11). FFCANOE peut désormais être lancé à l'aide des icônes créés sur le Bureau. N'oubliez pas de clôre cette installation en cliquant sur terminer (bouton entouré en rose). La boîte de dialogue **« Fin de l'installation de FFCANOE FFCANOE »**

Le Canoë-Kayak, 'Esprit Club!

**Figure 11 - Assistant d'installation FFCANOE | Terminer l'installation**

# Tutoriel de FFCANOE

# *Installer la version complète*

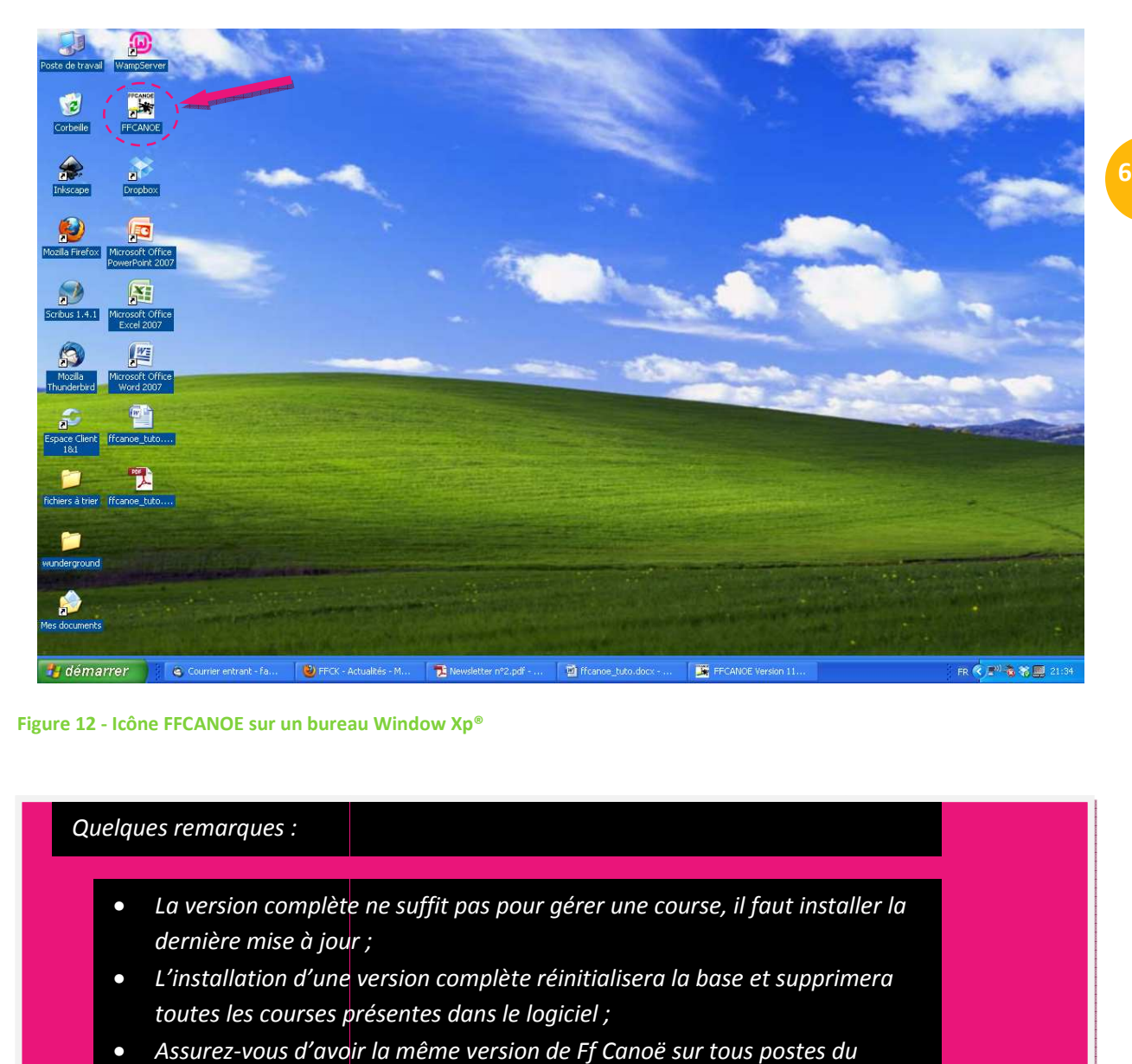

Voilà le logiciel est bien installé dans votre ordinateur (Figure 11). (îcone entouré en rose).

**Figure 12 - Icône FFCANOE sur un bureau Window Xp®**

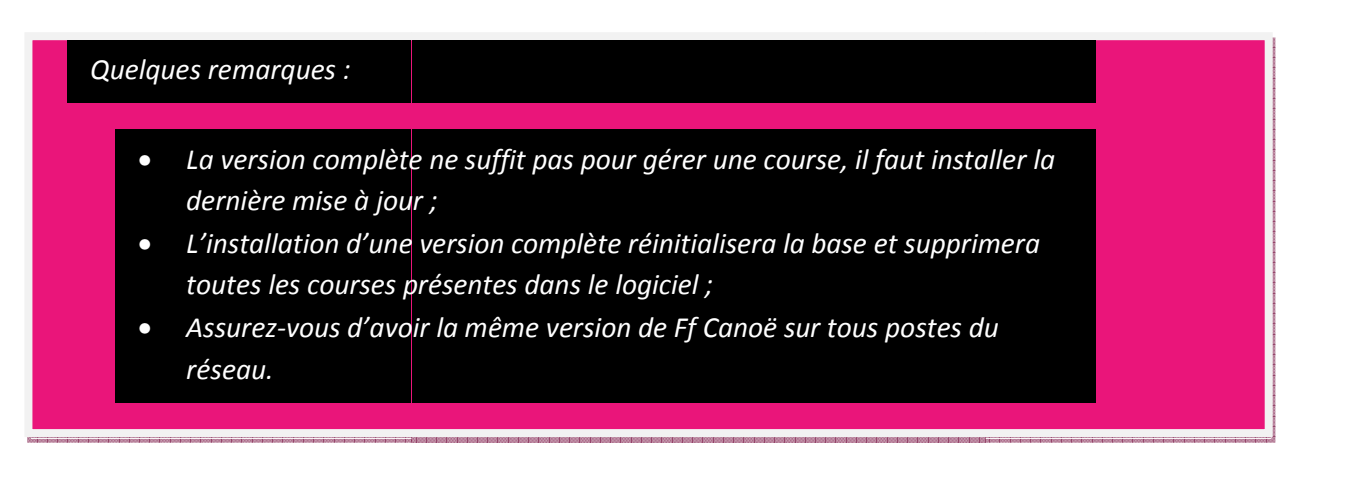

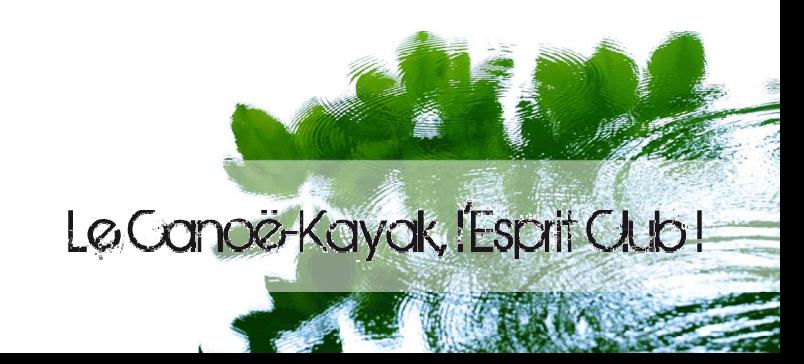